## How to setup UABHS email in Outlook 2016.

## Notes:

- If at home, connect to the UAB Campus VPN (separate instructions).
- If the temporary password issued by HSIS has NEVER BEEN USED, please first access email through the webmail interface, <u>https://webmail.uabmc.edu</u>. Follow the prompts for changing the password.
- 1. Double click on the Outlook 2016 icon on DESKTOP or under START MENU

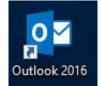

2. At the Welcome to Outlook 2016 screen, click on the **<u>Next</u>** button.

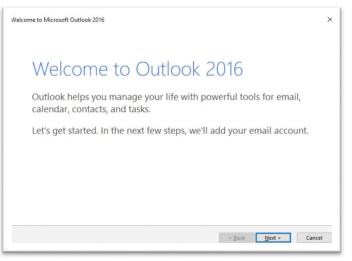

3. Click on the **<u>Next</u>** button again.

| Add an | Email Account                                                                                                    |
|--------|----------------------------------------------------------------------------------------------------|
| C      | ise Outlook to connect to email accounts, such as your organization's Microsoft Exchange Server or an Exchange<br>Inline account as part of Microsoft Office 365. Outlook also works with POP, IMAP, and Exchange ActiveSync<br>ccounts. |
| D      | o you want to set up Outlook to connect to an email account?                                                                                                    |
| 0      | lies                                                                                                    |
| C      | ) No                                                                                                    |
|        |                                                                                                    |
|        |                                                                                                    |
|        |                                                                                                    |
|        |                                                                                                    |
|        |                                                                                                    |
|        |                                                                                                    |
|        |                                                                                                    |
|        |                                                                                                    |
|        |                                                                                                    |

 Replace the @uab.edu displayed by default in the Auto Account Setup window with your @UABMC email address. Delete completely the "Your name:" field. Click on the <u>Next</u> button.

| E-mail Account   |                                             |                       |  |
|------------------|---------------------------------------------|-----------------------|--|
| Your Name:       |                                             |                       |  |
|                  | Example: Ellen Adams                        |                       |  |
| E-mail Address:  | irodriguez@uabmc.edu                        |                       |  |
|                  | Example: ellen@contoso.com                  |                       |  |
| Password:        |                                             |                       |  |
| Retype Password: |                                             |                       |  |
|                  | Type the password your Internet service pro | ovider has given you. |  |
|                  |                                             |                       |  |

5. When prompted for EMAIL login enter the current email password.

| Windows Security                                       | ×      |  |  |  |  |
|--------------------------------------------------------|--------|--|--|--|--|
| Microsoft Outlook                                      |        |  |  |  |  |
| Connecting to irodriguez@uabm<br>irodriguez@uabmec.edu | ec.edu |  |  |  |  |
| Password                                               |        |  |  |  |  |
| Remember my credentials                                |        |  |  |  |  |
| More choices                                           |        |  |  |  |  |
| ОК                                                     | Cancel |  |  |  |  |
|                                                        |        |  |  |  |  |

6. If prompted "Allow this website to configure <u>xxx@uabmc.edu</u> server settings?" put a check mark on "Don't ask me about this website again." Click <u>Allow</u>.

| Configuring                                                      |                                                                                                    |  |
|------------------------------------------------------------------|----------------------------------------------------------------------------------------------------|--|
| Outlook is completing                                            | Microsoft Outlook ×                                                                                                    |  |
| <ul> <li>Establish</li> <li>Searchin</li> <li>Logging</li> </ul> | Allow this website to configure irodriguez@uabmc.edu server settings?                                                                                                    |  |
| Congratulations                                                  | https://autodiscover.uabmc.edu/autodiscover/autodiscover.xml<br>Your account was redirected to this website for settings.<br>You should only allow settings from sources you know and trust.<br>Don't ask me about this website again |  |
|                                                                  | <u>A</u> llow <u>Cancel</u>                                                                                                    |  |
|                                                                  |                                                                                                    |  |

7. On the Add Account screen, all options should have a green CHECK MARK. Place a checkmark for "Change account settings" and click **Next**.

| Add Account  |                                                                                                   | $\times$ |
|--------------|---------------------------------------------------------------------------------------------------|----------|
| Congratula   | tions!                                                                                            | ×        |
| Configuring  |                                                                                                   |          |
| Outlook is a | completing the setup for your account. This might take several minutes.                           |          |
| ~            | Establishing network connection                                                                   |          |
| ~            | Searching for tawtrey@uabmc.edu settings                                                          |          |
| ~            | Logging on to the mail server                                                                     |          |
|              | atulations! Your email account was successfully configured and is ready to use.<br>count settings |          |
|              | < Back Next >                                                                                     | Cancel   |

8. Uncheck "Use Cached Exchange Mode" and click **Finish**. Outlook 2016 should pop up. It might be empty for a few seconds and then you will see it populating.

| Add Account           | t                                                                   | ×             |
|-----------------------|---------------------------------------------------------------------|---------------|
| Server Se<br>Enter ti | ettings<br>the Microsoft Exchange Server settings for your account. | ×             |
| User Name:            | tawfrey@uabmc.edu                                                   |               |
| Offline Setti         | tings                                                               |               |
| Use C                 | Cached Exchange Mode                                                |               |
|                       | Mail to keep offline:                                               | ar            |
|                       |                                                                     |               |
|                       |                                                                     |               |
|                       |                                                                     |               |
|                       |                                                                     |               |
|                       |                                                                     |               |
|                       |                                                                     | More Settings |
|                       | < Back                                                              | Finish Cancel |